2024/05/31 10:18 1/2 Play Order

## **Table of Contents**

Play Order ...... 1

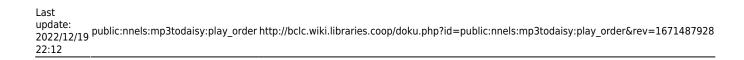

2024/05/31 10:18 1/2 Play Order

## **Play Order**

In this section you can listen to or edit an individual track, one at at time. There is a dropdown menu labeled Track that lists each track for the audiobook. Underneath this are two buttons:Edit and Play Preview above the Player.

To play an individual track:

- Make a selection from the Track dropdown menu
  - You can open the dropdown menu and scan down to your preferred track and select the track, or you can navigate through the dropdown menu using the Previous Track and Next Track buttons. There is a counter beside these buttons to tell you what number of track you are in the total number of tracks.
  - Note: The Next Track button will be disabled if the last track is selected, and the Previous Track button will be disabled if the first track is selected.
- Select Play Preview to start playing the selected track
- If you want to listen to more, select the play/pause button in the player. You can also use the slider to go through the track.

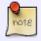

You must select Play Preview to load the selected track into the player. You must do this every time you navigate to a new track.

Here is a video that shows you How to use the Player in the Play Order Section

The Edit button will take you to the Edit Track page where you can do the following:

- Split the Track: if there is more than one book section in a track it needs to be split and renamed.
- Join the Track
- Repair the Track
- Change Rank (play order) and Rename Individual Track
- Delete the Track

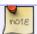

To rename the tracks in order and set heading levels go to Track Naming.

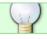

If you have any questions, post on the Q&A!

Return to Set Play Order Page

From:

http://bclc.wiki.libraries.coop/ - BC Libraries Coop wiki

Permanent link:

http://bclc.wiki.libraries.coop/doku.php?id=public:nnels:mp3todaisy:pl ay\_order&rev=1671487928

Last update: 2022/12/19 22:12

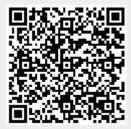